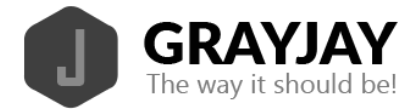

## GrayJay Leagues Team Staff Guide

Scoring a game with the GrayJay Leagues system has been designed to be very intuitive and can be completed on any smartphone, tablet, or computer with an Internet connection. A mobile app will be developed in the coming months to allow offline scoring in arenas with no WiFi or cellular data coverage.

Team staff are required to verify their roster before each game, just as they would do on a paper game sheet. This is done in an Internet browser by following the steps below.

- 1. Login to the GrayJay Leagues admin portal by clicking **Admin Portal** at the bottom of the league website, or by adding "/admin" to the end of the league website address.
	- a. Note that a team can choose to use a single admin account, or provide additional admin accounts to other team staff to enable more than one person to complete pre-game sign-off.
- 2. Select the appropriate game, and click **Away Sign Off** or **Home Sign Off**.
	- a. Each team must confirm their roster for the game, specifying which players will be playing, which goaltender will start the game, and which of the team staff will be on the bench. Team admins and/or timekeepers can complete this step.

Click here to see the GrayJay Leagues [pre-game](https://youtu.be/Jr0eCTy0Tio) video tutorial.

More details about pre-game team sign off is included below.

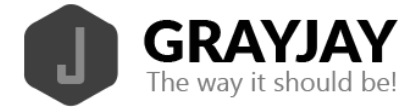

## Pre-Game Team Sign Off

Before any game can be scored in the system, the roster must be specified by each team. Each team must select the Home/Away Sign Off button, at which time the full team roster will be displayed, with all players and staff selected by default to participate in the game. The system will enforce the maximum number of players per game as specified during league setup, so some players may need to be removed by tapping them. De-selected players will turn red and the total players for that game will be displayed in the top right part of the screen. You can also add or change jersey #'s for that particular game at this time, and the system will enforce unique jersey #'s per player and limit the entries to values between 1 and 99.

The same applies for coaches. Any coaches not on the bench for that game should be de-selected during the pre-game sign-off.

Finally, select the starting goaltender and click **Save Roster**. A team admin must then sign (using finger/stylus on a smartphone or tablet or a mouse on a computer) to confirm the roster.

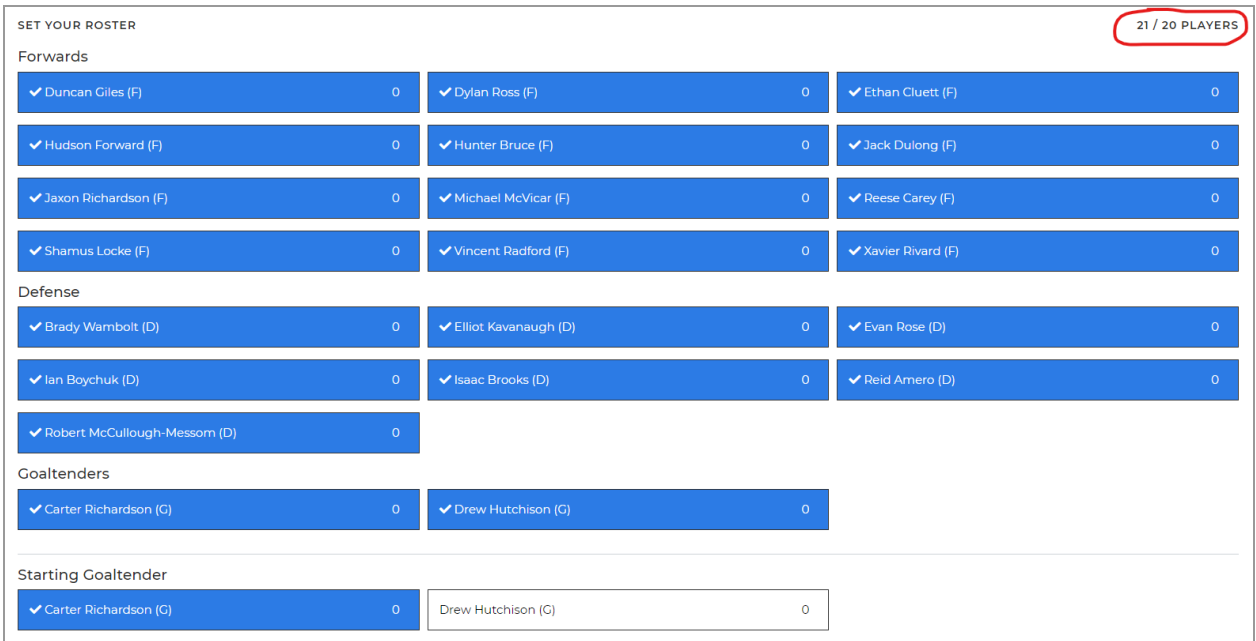

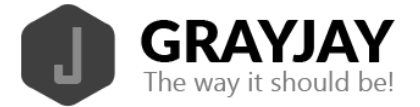

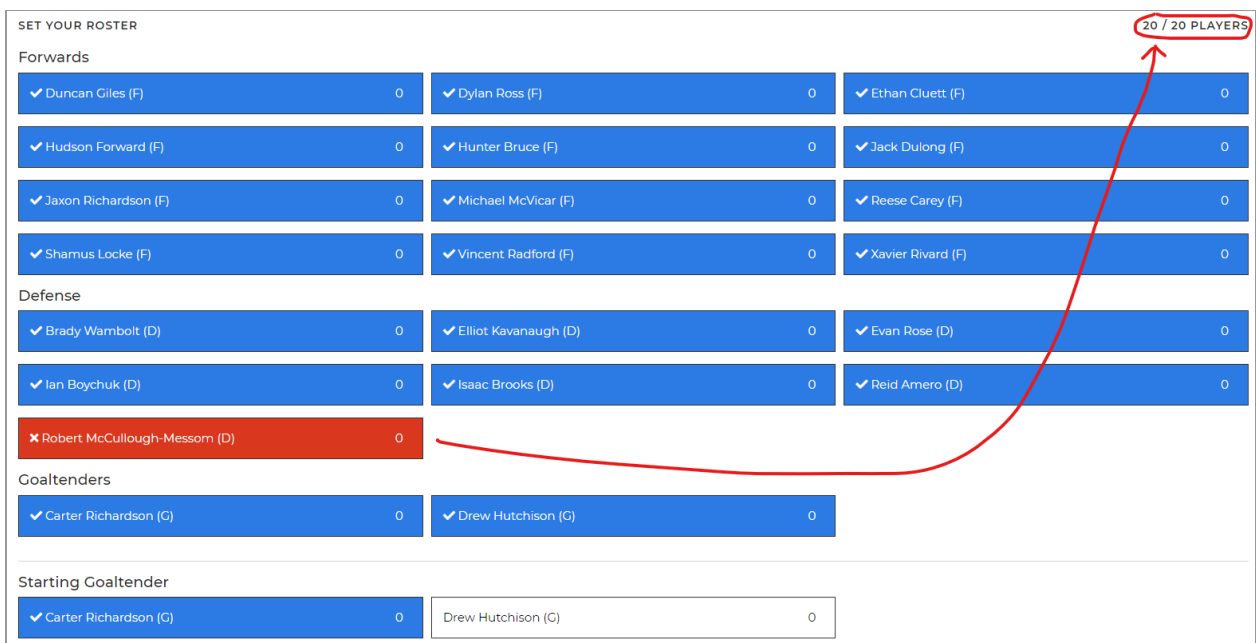

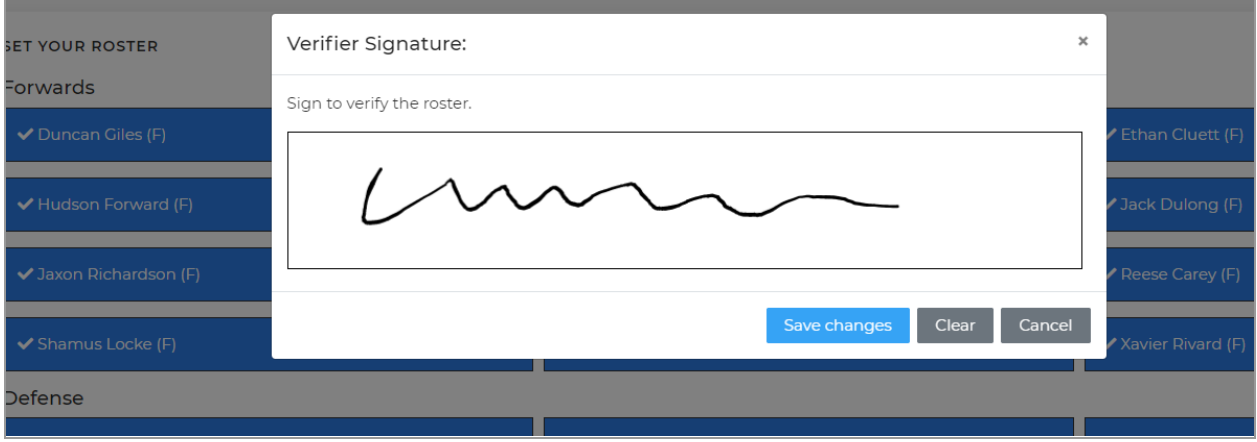